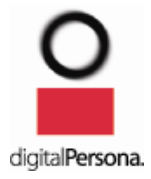

February, 2012

# DigitalPersona Pro Enterprise 5.2.4 Upgrade Notes

# **Table of Contents**

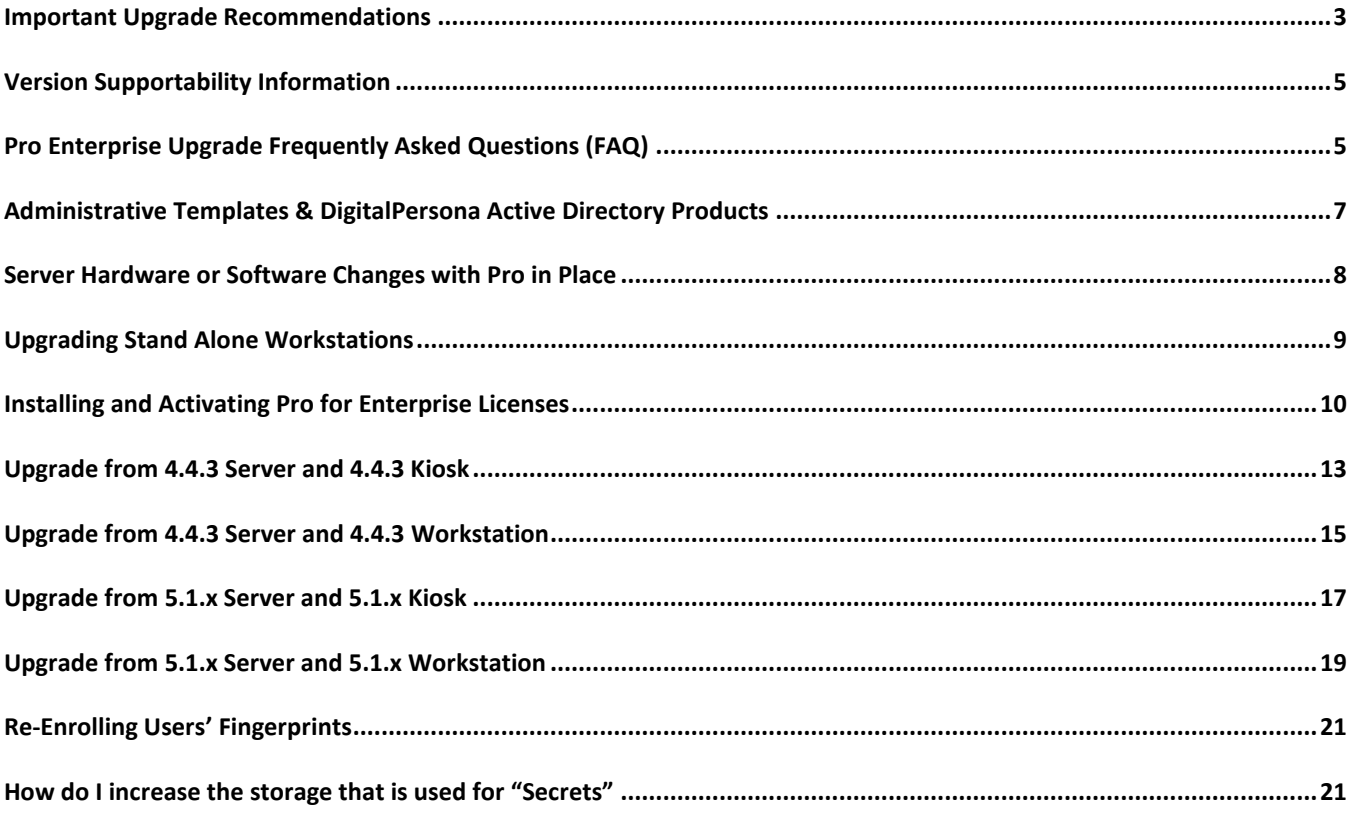

# <span id="page-2-0"></span>Important Upgrade Recommendations

**Please note that the only supported migration path from Pro for Active Directory 4.x to Pro for Enterprise 5.x is an upgrade through DigitalPersona Pro for Active Directory 4.4.3.** This document is written specifically for upgrading DigitalPersona Pro for Active Directory 4.4.3 deployments to DigitalPersona Pro for Enterprise 5.2.4.

For fresh installs (non-upgrade) of DigitalPersona Pro for Enterprise 5.2.x, simply refer to the Administrator's guide and the Quick Start Guides posted on the website, and the Readme.txt files included with the software.

While we strive to ensure safe and trouble-free system upgrades, we cannot guarantee performance in every IT environment. It is therefore **strongly recommended that you carefully plan and perform reasonable precautions before any system upgrade**:

- Review the Readme.txt file included with each DigitalPersona Pro Enterprise product.
- Review the product's Administrator Guide and identify potential changes to the system administration settings.
- Perform a lab test of the upgrade in an environment that approximates your production environment prior to performing a live upgrade.
- Incrementally deploy and test your system upgrade (i.e. Server(s) then workstations).
- Prepare a software rollback plan to reverse any potential problems. Note that rollback to a previous release may require un-installation of a later revision of software.

### **Features Included in Pro 4.4.3 that are NOT Supported by Pro Enterprise 5.2.4**

Pro for AD 4.4.3 customers looking to upgrade to Pro Enterprise 5.2.4 should consider that some Pro 4.4.3 features are not presently available on the 5.x platform.

The following features are currently **NOT** supported by the Pro Enterprise 5.2.x platform, but **are scheduled to be included in a future release**:

- Support for certain functionality provided by the Extended Server Policy Module (ESPM) which provides Administrators the ability to set user specific policies, however user password randomization is now supported!
- Compatibility with DigitalPersona Online Client
- Compatibility with applications developed with the DigitalPersona Pro SDK

The following features are currently **NOT** supported by the Pro Enterprise 5.2.x platform:

- Support for Kiosk-specific identification lists
- Support for installation on Windows Server 2000
- DigitalPersona Pro Fingerprint Logon for DCs
- Support for Windows XP 64-bit as a client Operating System

### **Notebooks with Built-in Readers**

DigitalPersona Pro Workstation for Enterprise supports a broad range of built-in fingerprint readers in notebooks. However, you should always uninstall the existing driver for these readers and install the drivers that are officially supported by Pro Workgroup Workstation. These driver software are located in "Fingerprint reader drivers" folder in the product package. In addition, any third-party fingerprint applications that use these readers must be disabled or uninstalled in order for the Pro Workstation for Enterprise to access the reader.

### **Recommend False Accept Rate (FAR) Setting**

**We recommend setting the False Accept Rate to 'Medium High' (1 in 100,000).** The FAR used by all Pro Enterprise Servers and Pro Enterprise clients must be the same value. The FAR is the mathematical probability of two different fingerprints being falsely matched. For specific instructions on configuring the FAR settings for your deployment, please consult the DigitalPersona Pro Enterprise Administrator's Guide. If the FAR is not explicitly set, defaults will be used.

2/7/2012 3

# **Support for Previous Versions**

DigitalPersona Technical Support is available for the current and previous (major / minor) software releases. To be eligible for technical support and to ensure optimal software upgradeability to future releases, we recommend that all versions of DigitalPersona Pro Enterprise software prior to version v4.4.3 be upgraded to the latest release.

# **Upgrading Your Pro Installation & Maintenance & Support Plans**

Please contact **[sales@digitalpersona.com](mailto:sales@digitalpersona.com)** for information & pricing to upgrade your DigitalPersona Pro installation and for details and pricing for our Maintenance & Support plans.

### **DigitalPersona Pro Enterprise 5.x Clients Require the Presence of DigitalPersona Pro Enterprise 5.x Server**

Please note that DigitalPersona Pro 5.x clients cannot be deployed with DigitalPersona Pro Server 4.4.3 or earlier. You MUST UPGRADE ALL DIGITALPERSONA 4.4.3 SERVERS TO DIGITALPERSONA PRO FOR ENTERPRISE SERVER 5.X prior to installing DigitalPersona Pro for Enterprise 5.x clients.

# **Current Versions of Pro Components in the Pro Enterprise Solution**

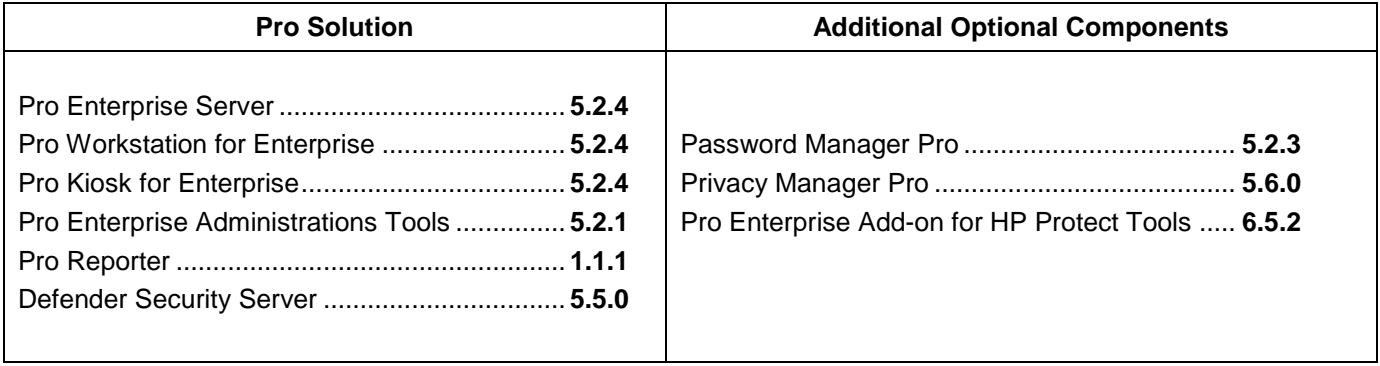

# <span id="page-4-0"></span>Version Supportability Information

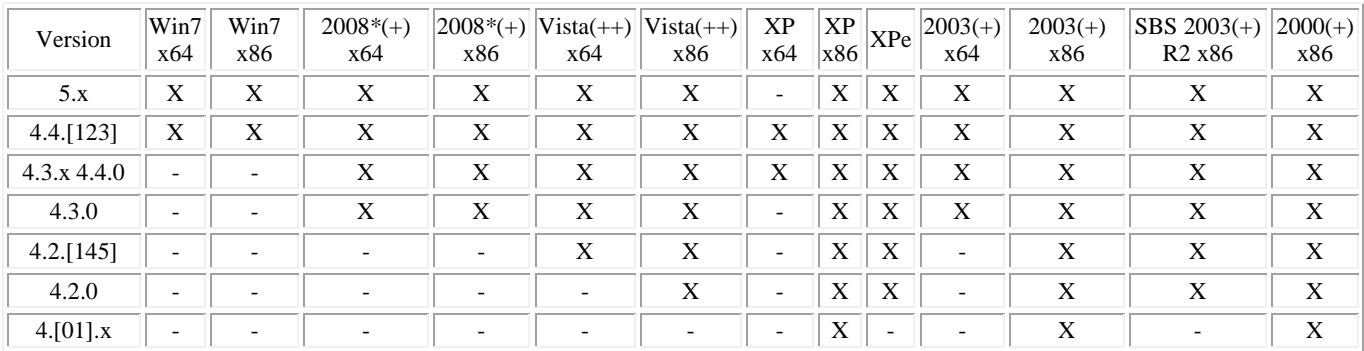

# **Pro WORKSTATION and KIOSK versions to OS table**

 $* = 2008$  includes 2008 R2  $+ = Not$  configured as a domain controller  $++ = Vista$  Home is *not* supported

### **Pro SERVER version to OS table**

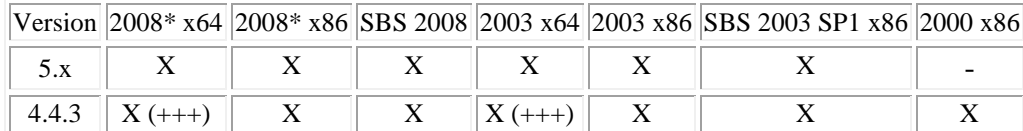

 $+++$  = For legacy 3.x Pro client support install the x86 Pro Server onto x64 OSs

 $* = 2008$  includes 2008 R2

### **Pro client to Supported Web Browser Table**

<span id="page-4-1"></span>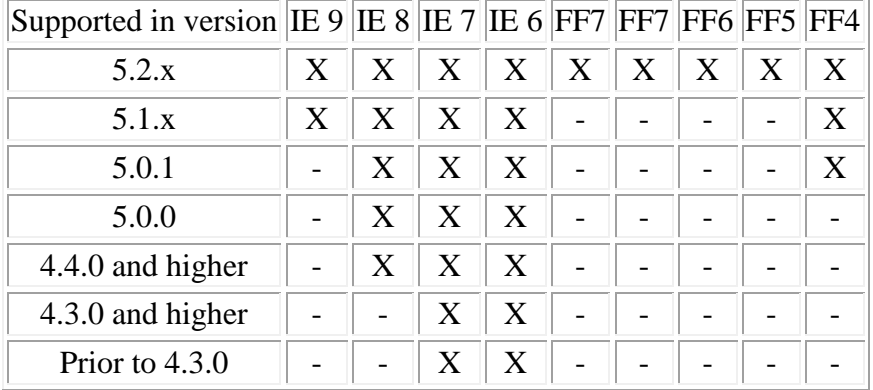

Pro does NOT support: Safari, Opera, Chrome, non-Firefox (FF) Mozilla, Netscape, AOL or any other browser not listed.

# Pro Enterprise Upgrade Frequently Asked Questions (FAQ)

#### *Q: Where do I obtain the Pro Enterprise Administrator's Guide?*

**A:** Download or view the Pro Admin Guide PDF from here: **[http://www.digitalpersona.com/support/reference](http://www.digitalpersona.com/support/reference-material/pro-reference-material/)[material/pro-reference-material/](http://www.digitalpersona.com/support/reference-material/pro-reference-material/)**

#### *Q: Do I need to run the DigitalPersona Pro for Enterprise Schema Extension?*

**A:** Yes:

- When going from 4.4.3 to 5.x the 5.x schema will need to be run on top of the existing 4.x.
- If you initially deployed Pro prior to version 4.3 then please review the section of this document entitled *How do I increase the storage that is used for "Secrets"* prior to extending the schema.
- The Pro for Enterprise Schema Extension Wizard should only run once during the upgrade as running the Schema Extension Wizard a second time could result in data loss.

#### *Q: Do I need to run the DigitalPersona Pro for AD Domain Prep?*

#### **A:** Yes:

- When going from 4.4.3 to 5.x the 5.x Domain Prep will need to be run on top of the existing 4.x.
- The Pro for Enterprise Domain Prep Wizard need only be run once per upgrade.
- Running the Domain Prep a second time on a functioning Pro Enterprise environment will reset Pro related permissions back to their defaults.

#### *Q: Do I need to install Administrative Templates or set GPOs on every Domain Controller (DC) / Pro Server?*

**A:** No, .adm files and GPOs are stored in AD and need only be set once (from any AD Users and Computers or GPMC) and then exist in AD and are replicated by AD among all the DCs.

#### *Q: Do I need to add Pro Enterprise licenses on every DC / Pro Server?*

**A:** Licenses are stored in AD and need only be added once and then the licenses are replicated along with other objects in Active Directory.

#### *Q: Do I need to install Pro Server on every DC?*

**A:** For optimal fault tolerance and load balancing, Pro Enterprise Server should be installed on every DC. If you use AD Sites, then minimally there should be a Pro Server at each site. Pro Kiosk requires Pro Enterprise Server connectivity. Pro Workstation does credential caching, much like Microsoft's credential caching, and thus can operate without Pro Enterprise Server for a while in a manner that is mostly transparent to the user.

#### *Q: The instructions say to remove Pro Server 4.4.3 and then (freshly) install Pro Server 5.x – will I lose fingerprint or user password data due to this?*

**A:** No, there should be no user data loss. This is simply the removal of the Pro Biometric Authentication Service and then an install of the Pro Authentication Service; Pro data in AD is untouched. Stored in AD is DP's copy of User's domain credentials, OTS/PMP secrets from synchronized workstations, and OTI/PM secrets from synchronized workstations.

#### *Q: If using Pro Kiosk v4.4.3, do I need to install the Pro Kiosk Add-on when using Pro Enterprise Server 5.x?*

**A:** No. With Pro Enterprise Server 5.x, the add-on to support Pro Kiosk functionality is not required as kiosk support is integrated into Pro Enterprise Server 5.x.

#### *Q: If upgrading from Pro ID Server v4.4.3, do I need to install ID Server onto Pro Enterprise Server?*

**A:** With DigitalPersona Pro Enterprise 5.x, identification functionality is integrated into the DigitalPersona Pro Enterprise Server and the DigitalPersona Pro Enterprise 5.x client, therefore a separate ID Server and client are no longer required. There are, however, new ID Server GPO settings. For additional information, please consult the DigitalPersona Pro Enterprise Administrator's Guide.

#### *Q: Where do I obtain these Pro Upgrade Notes? (In case you're reading a print-out.)*

**A:** Download or view the Pro Upgrade Notes PDF from here: **<http://www.digitalpersona.com/support/reference-material/pro-upgrade-notes/>**

# <span id="page-6-0"></span>Administrative Templates & DigitalPersona Active Directory Products

#### *ADMX and ADM History*

Since the release of DigitalPersona Pro for Active Directory 3.x, DigitalPersona Pro behavior has been governed by Administrative Templates in the form of ADM files. Group Policy Administrative Templates (ADM Files) contain a collection of settings and registry keys for user and computer configurations. When used with a Group Policy Editor, Administrative Templates are displayed in human readable, friendly text.

ADM files are used in Windows Server 2000 / Windows Server 2003 environments. Microsoft Windows Vista and Windows Server 2008 introduced a new format for displaying registry-based policy settings in the form of an XML file format known as ADMX and ADML files. These new ADMX files replace ADM files, which used their own markup language. The Group Policy tools —Group Policy Object Editor and Group Policy Management Console—remain largely unchanged. In the majority of situations, you will not notice the presence of ADMX files during your day-to-day Group Policy administration tasks. Unlike ADM files which need to be manually added to each Group Policy object, ADMX files are made available to the Group Policy Editor automatically when DigitalPersona Enterprise Server 5.x is installed.

#### *Pro 5.2.4 Administrative templates*

The release of DigitalPersona Pro for Enterprise 5.x included several Administrative Templates. Including:

- DPPro5Client.admx/adm
- DPPro5ClientAuthPol.admx/adm
- DPPro5ClientKiosk.admx/adm
- DPPro5EvForwarding.admx/adm
- DPPro5FVE.admx/adm
- DPPro5IDServer.admx/adm
- DPPro5OneTouchLock.admx/adm
- DPPro5Root.admx/adm
- DPPasswordManager.admx/adm
- DPPrivacyManager.admx/adm
- DPPro5Server.admx/adm

As a convenience the installation of Pro Enterprise 5.x **Server** automatically:

- Copies .adm files into %systemroot%\inf
- Copies .admx files into %systemroot%\PolicyDefinitions on Server 2008
- Copies .adml files into %systemroot%\PolicyDefinitions\<appropriate language folders> on Server 2008

As a convenience the installation of Pro Enterprise **client** automatically:

- Copies .adm files into %systemroot%\inf
- Copies .admx files into %systemroot%\PolicyDefinitions on Win 7 and Server 2008 machines
- Copies .adml files into %systemroot%\PolicyDefinitions\<appropriate language folders> on Win 7 and Server 2008 machines

#### *To use AD Users and Computers and GPMC on machines where Pro Server is not installed:*

- 1. Install the Microsoft Admin Pack (Note: This step is for Domain Controllers where Pro Enterprise Server 5.x is not installed).
- 2. Install the DigitalPersona ADUC snap-in extensions from the Pro Enterprise 5.x Administrative Tools installation.
- 3. Manually copy .adm files into %systemroot%\inf.
- 4. Manually copy .admx files into %systemroot%\PolicyDefinitions on Win 7 and Server 2008 machines.
- 5. If needed, copy .adml files into %systemroot%\PolicyDefinitions\<appropriate language specific folders> on Win 7 and Server 2008 machines.

#### **Important note on Pro 3.x template compatibility:**

The presence of a 3.x and previous version multifactor authentication GPO policy setting may cause unexpected results on Pro 5.x client – such as making Windows logon impossible. Be sure to return 3.x and previous version multifactor authentication GPO policy settings to 'not defined' and re-do these settings as appropriate in the 4.x, or preferably 5.x policies, prior to deploying Pro 5.x clients.

2/7/2012 7

# <span id="page-7-0"></span>Server Hardware or Software Changes with Pro in Place

#### **Scenario:**

If you are working with an existing production AD Forest and AD Domain with Pro 5.x in place and are:

- Refreshing Domain Controller (DC) hardware
- Upgrading DC Operating System (ex. 2000 or 2003 to 2008 Server)
- Adding additional DCs and then decommissioning older DCs

Please follow the recommendations detailed below to ensure minimal service interruption

#### **Stored in AD:**

- AD Schema modifications made by the Pro AD Schema Extension wizard (*Run once per Forest during the initial installation*)
- Permission changes made to the AD Domain by the Pro AD Domain Preparation wizard (*Run once per Domain during the initial installation*)
- DigitalPersona Pro **licenses** (*Done once per Domain*)
- DigitalPersona GPO .adm files and actual **GPO settings**
- Users' registered fingerprint templates
- Users' Password Manager Pro (PMP) **credentials**
- If the PMP share is in the AD SYSVOL then this too is stored in AD

**We strongly recommend all Pro server, client and admin tool software be at the most current versions.**

**Most day to day Pro functionality will be available even without a Pro Server being accessible due to Pro client caching functionality** (by default, caching is enabled) **however:** 

- Users will NOT be able to manage fingerprints as these are stored in AD and this is done through the Server
- Users will NOT be able to use a fingerprint to access DigitalPersona Workstations they've never used a fingerprint to log onto before (Because they're not in the local cache, as they would had to have used it before to be in the cache)

**How can one test a new Pro Server?** Stop the Authentication Service on all the Pro Servers not being tested and then try managing fingerprints from a Pro client. If you get the warning message stating that changes made will be stored locally only, then the Pro client is not properly communicating with the Pro Server. If you can for example, add a new fingerprint without receiving the warning message, then the Server is accessible and working. You can also see the Pro Server is working by using the Pro User Query Admin Tool to log to file and then view the log looking for an entry detailing a user with newly registered fingerprints or by looking at user's last modified timestamps.

#### **Gracefully remove Pro Server when you decommission a DC running Pro Server**

Note that it is important to gracefully remove Pro Server when you decommission a DC running Pro Server. The gracefully removal of Pro Server does a few things, including:

- Removing dynamic DNS service records which Pro clients use to find Pro Server
- Removing metadata from AD about the Pro Server (which if left behind can cause some issues)

#### **Example:**

You have a fully functional Pro 5.x deployment with two DCs, one of which is an older box running Windows Server. You are replacing this DC with new server hardware which will run Windows 2008 R2 Server OS.

- All fingerprints, licenses, GPOs. etc. are stored in AD
- You're already on Pro 5.x so there is NO need to run the AD Schema extension or Domain prep again
- 1. Once the Windows 2008 R2 server has been promoted to a DC, install DigitalPersona Pro Server
- 2. Gracefully remove Pro from the old DC by uninstalling DigitalPersona Pro Server and then decommissioning the DC as planned

# <span id="page-8-0"></span>Upgrading Stand Alone Workstations

# **Upgrading Stand Alone DigitalPersona Pro 4.4.3 Workstations**

To ensure the compatibility of Password Manager Pro (formerly called One Touch SignOn) templates across all DigitalPersona Pro Workstations and to maximize the utilization of the new features available in DigitalPersona Pro Workstation 5.x, we recommend that all DigitalPersona Pro Workstations be upgraded to .

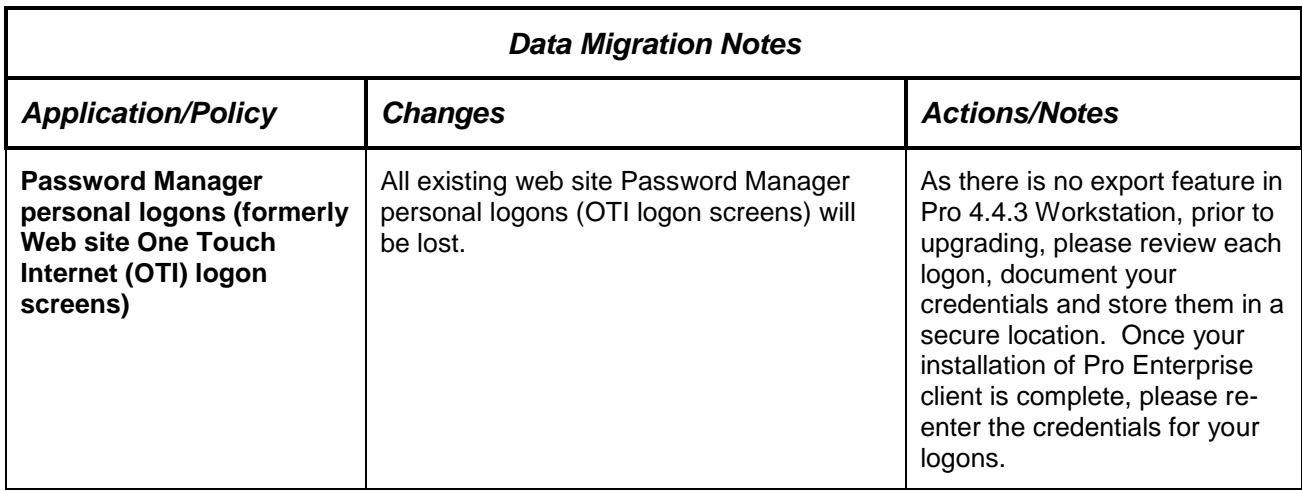

#### **To upgrade existing standalone to DigitalPersona Pro Workstation v4.4.3 to Pro Enterprise Workstation 5.2.4:**

- 1. Upgrade all existing DigitalPersona Pro 4.4.3 Workstations to DigitalPersona Pro Enterprise Workstation 5.2.4 by launching **Setup.exe** located in the Pro Workstation folder of the DigitalPersona Pro Enterprise 5.2.4 package.
- 2. Optionally, you can remove previously added DigitalPersonaProWksta.adm from the Local Computer Policy and add the new **DPPro5Client** administrative template.

# **Upgrading Stand Alone DigitalPersona Pro Enterprise 5.1.x Workstations**

Standalone upgrades of DigitalPersona Pro Enterprise 5.1.x to version 5.2.4 should present no significant issues, however it is recommended that you backup each workstation prior to upgrade. For additional information on backup procedures, please consult the Administrator's guide.

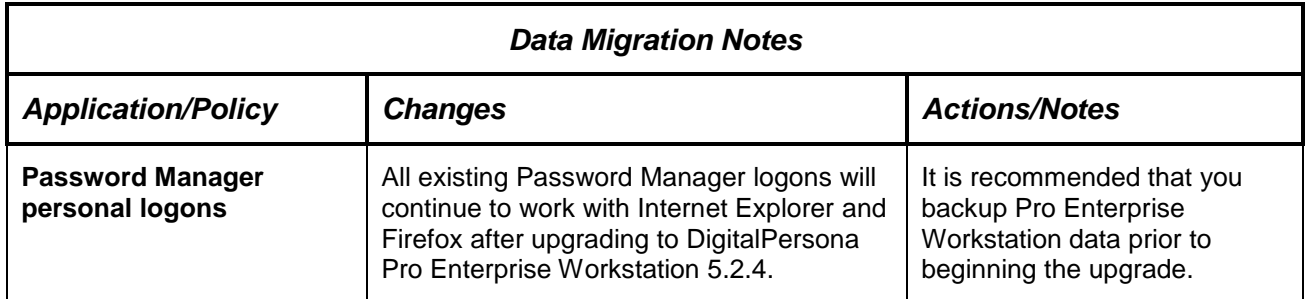

### **To upgrade existing standalone to DigitalPersona Pro Enterprise Workstation v5.1.x to Pro Enterprise Workstation 5.2.4:**

1. Upgrade all existing DigitalPersona Pro Enterprise 5.1.x Workstations to DigitalPersona Pro Enterprise Workstation 5.2.4 by launching **Setup.exe** located in the Pro Workstation folder of the DigitalPersona Pro Enterprise 5.2.4 package.

# <span id="page-9-0"></span>Installing and Activating Pro for Enterprise Licenses

#### **License Activation Manager Installation**

As soon as your Pro Enterprise 5.4-x Servers are installed, you should deploy and activate your new Pro Enterprise Server licenses. Pro 5.4.x client licenses should be deployed at the same time.

The Pro for Enterprise 5.4-x Administrative Tools License Activation Manager feature must be in place so as to be able to open the Microsoft Management Console snap-ins as covered in the next steps. This screenshot is of the License Activation Manager feature installed as a feature within the Admin Tools.

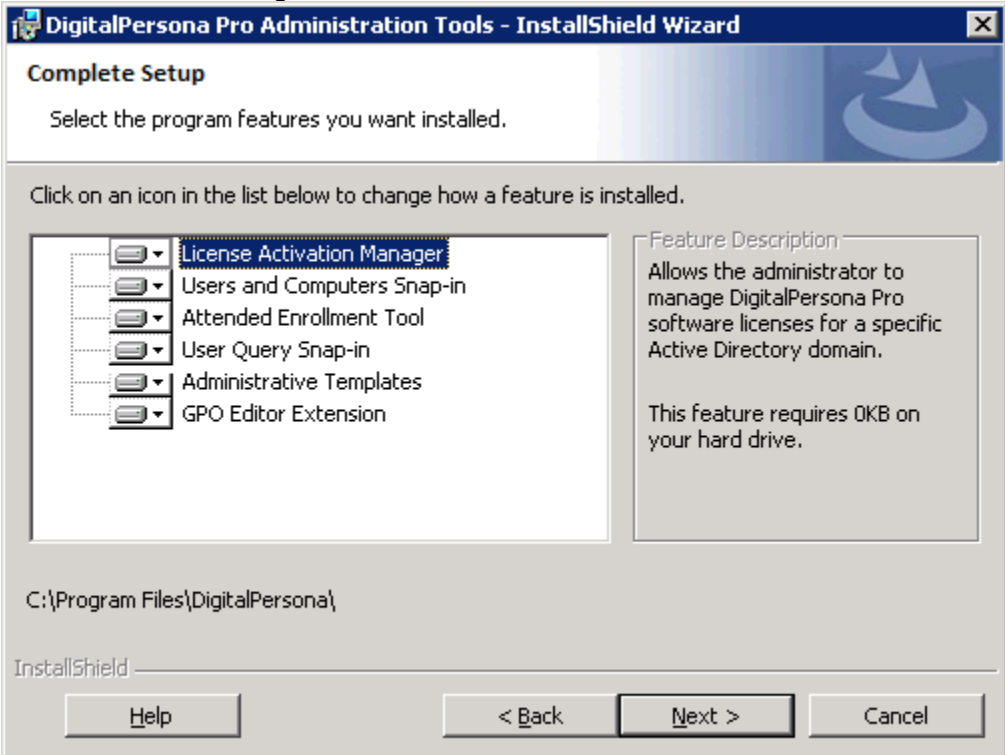

#### **Activating Pro Enterprise Server licenses**

Your Pro Enterprise 5.1.x Servers are activated through Active Directory after installation has been completed.

- 1. Launch the Group Policy Management Editor against a GPO linked at the AD domain level.
- 2. Navigate to Computer Configuration, Policies, Software Settings, DigitalPersona Pro Client.
- 3. Right-click on **Licenses** and select **Add license**…

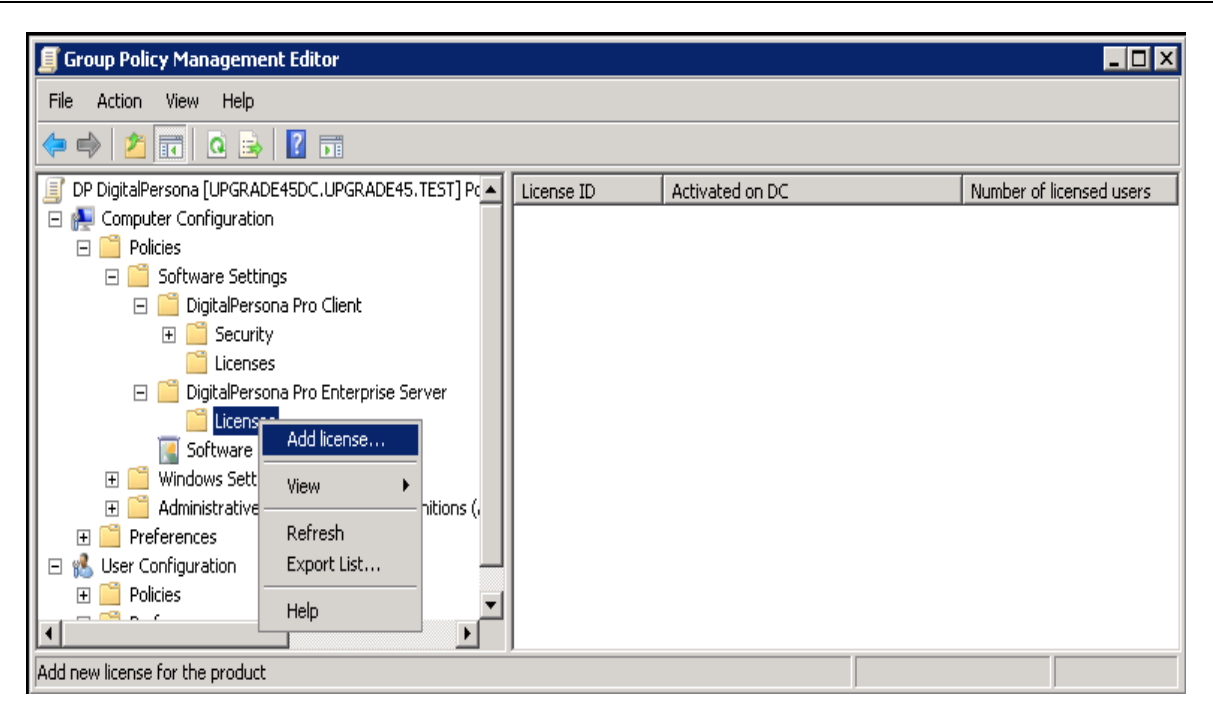

- 4. Browse to and select the License Activation (.dplic) file provided earlier by DigitalPersona, then click Open.
- 5. Enter the license password provided earlier by DigitalPersona and then click Next.

Upon successful activation, a confirmation dialog will display.

#### **Deploying Pro Enterprise client licenses**

Your DigitalPersona Pro 5.1.x client licenses may be deployed through Active Directory. Client licenses for individual workstations will be activated as they access the Pro Enterprise Server. (Pro 5.4-x clients and optional Pro Security Applications may also be individually activated at the workstation if circumstances require it. The wizard to do this can be accessed from the 'About' dialog on Pro 5.4-x clients or from a dialog that is displayed whenever an unlicensed client or security application is accessed.)

- 1. Launch the Group Policy Management Editor against a GPO linked preferably at the AD domain level.
- 2. Navigate to Computer Configuration, Policies, Software Settings, DigitalPersonam Pro Client.
- 3. Right-click on **License** and select **Add license**….
- 4. Browse to and select the License Activation (.dplic) file provided earlier by DigitalPersona, then click Open.
- 5. Enter the license password provided earlier by DigitalPersona and then click Next.

#### **Proxy Activation**

Individual computers that are not part of the domain, or are not connected to the internet, may be activated by proxy through the License Activation link in the client dashboard About dialog. When the DigitalPersona Activation Wizard displays, select the option to activate the software from another computer.

The wizard will guide you through the following steps:

- 1. Entering the License ID and password.
- 2. Saving the activation data to a file (leave the wizard open)
- 3. Opening the file on a different computer that has internet access
- 4. Entering the generated registration code in the wizard on the computer being licensed.

After activation, licensing information is shown in Active Directory. Licenses will be activated and available for use by DigitalPersona Pro Enterprise components and users.

#### **Internet Connectivity Requirements for Licensing**

 $2/7/2012$  11 The **Pro Enterprise Server** license is activated one time for all of its seats. The Pro Server then hands out these licenses as they are used by AD Users, allowing user data to be stored in AD. If you delete all Pro data from a user, or delete the User itself, (or in some cases disable the User), then the license is freed up. This

activation is preferably direct from the Pro Server / DC, or administrative workstation, out over the Internet to the DigitalPersona licensing server, or the activation is indirect via the proxy activation steps detailed above.

- The **Pro Enterprise Workstation**, **Password Manager Pro, etc.** licenses are deployed (or staged) by the above steps in AD. Via AD policy, Pro clients obtain their license credentials from (the DP GPO policies in) AD. Pro clients then active one time per client per licensed feature. This activation is preferably direct from the Pro client out over the Internet to the DigitalPersona licensing server, or the activation is indirect via the proxy activation steps detailed above.
- **You may have to allow http and https access to solo.digitalpersona.com.**
- **If you have limited or no Internet access for users:** You may have to logon as a user with Internet access and try to use Pro Workstation and its licensed features so as to activate everything. This might have to be done prior to users with no Internet access allowed being able to use the Pro solutions on a given machine.

#### **DigitalPersona Licensing Server Access**

You can access the DigitalPersona licensing server at [https://solo.digitalpersona.com/solo/customers,](https://solo.digitalpersona.com/solo/customers) this portal provides a limited view into your license use.

# <span id="page-12-0"></span>Upgrade from 4.4.3 Server and 4.4.3 Kiosk

### **If Your Current Version Is:**

**DigitalPersona Pro Server version 4.4.3 DigitalPersona Pro Kiosk version 4.4.3**

#### **Data Migration Notes:**

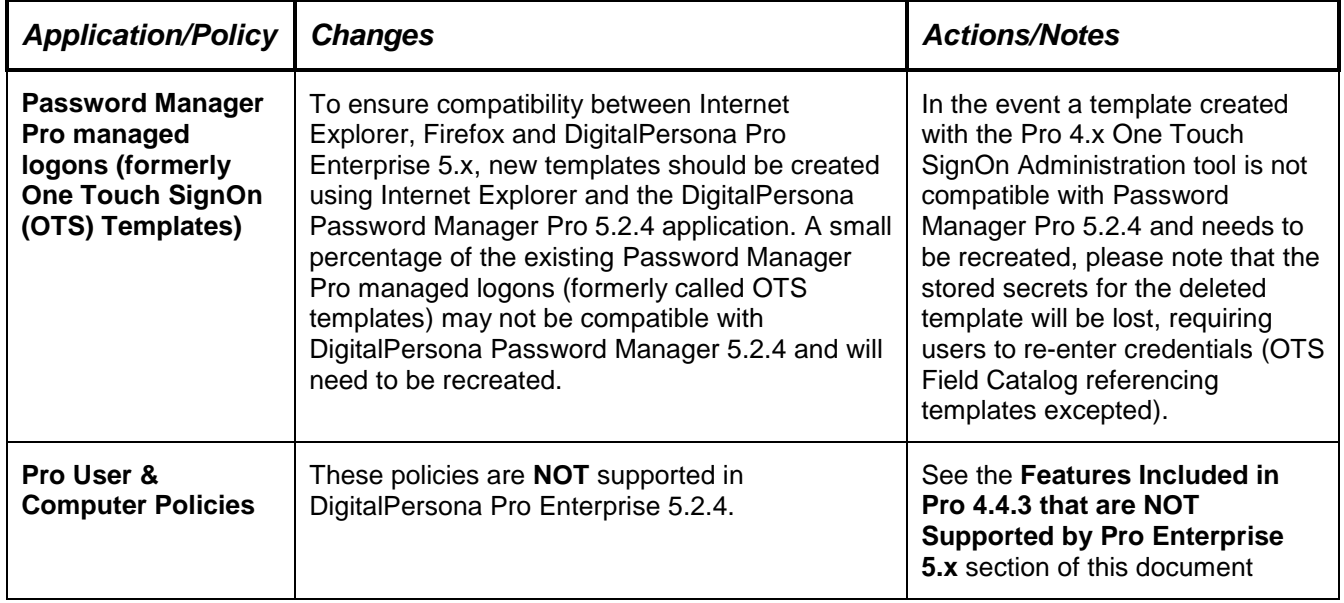

Recommended Upgrade Steps:

- 1. Extend the Active Directory Schema, by double-clicking **DPSchemaExt.exe**, which is located in the AD Schema Extension folder in the Server installation package and follow the wizard prompts.
- 2. Run the Domain Configuration by double-clicking **DPDomainConfig.exe**, which is located in the AD Domain Configuration folder in the Server installation package and follow the wizard prompts.
- 3. The Pro domain prep will again create the default "Register / delete fingerprints" and "Kiosk membership" privileges at the domain level which then inherit down to AD Users – if any customizations had been made (this is generally NOT the case) in the existing earlier Pro deployments these privileges will need to be revisited and fixed.
- 4. Remove DigitalPersona Server 4.4.3 from the server you wish to upgrade by using the 'Add or Remove Programs' applet or the 'Programs and Features' applet in the Control Panel. Next, double-click **Setup.exe** to run the DigitalPersona Pro Enterprise Server Installation Wizard, located in the Install folder of the DigitalPersona Pro Enterprise Server installation package.
	- a. NOTE: This step should be performed on all DigitalPersona Pro 4.4.3 servers. **Furthermore, if the Password Randomization user policy was implemented in your Pro for Active Directory 4.4.3 deployment, it is imperative that you complete the upgrade of all DigitalPersona Pro v4.4.3 Servers to Pro for Enterprise v5.2.4 Server prior to managing Password Randomization settings.**
- 5. The last screen of the server setup is an information one simply reminding you of the need for licenses.
- 6. Install the DigitalPersona Pro Enterprise 5.x licenses using the DigitalPersona License Activation tool. For additional information on installing and activating DigitalPersona Pro Enterprise licenses, **please review the section of this document entitled** *Installing and Activating Pro for Enterprise Licenses.*
- 7. Install the DigitalPersona Pro Enterprise Administrative templates to provide access to various policies and settings used in configuring the DigitalPersona Pro Enterprise environment. File names of recommended templates include DPPRo5Root, DPPro5IDServer, DPPro5Server, DPPro5Client, and DPPRo5ClientAuthpol. On Windows Server 2003, the default folder for administrative templates is C:\Windows\inf. On Windows Server 2008, the default folder for administrative templates is C:\Windows\PolicyDefinitions.

2/7/2012 13

8. Next, to enable fingerprint identification, configure the DigitalPersona Pro Enterprise Server Administrative Template Identification Server settings to **'Perform fingerprint identification on server'** by setting the GPO to **Enabled**.

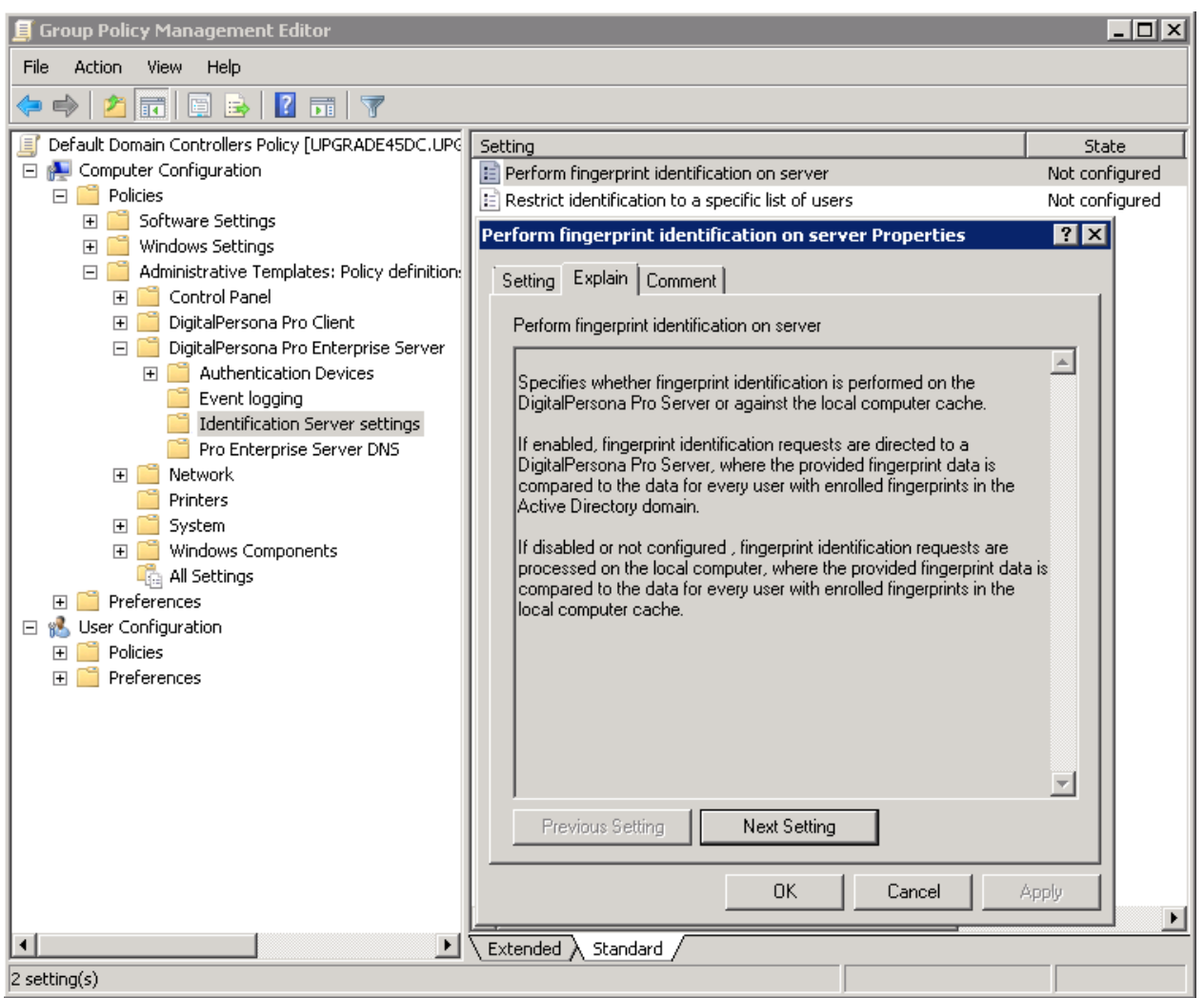

Enabling the fingerprint identification feature is required by DigitalPersona Kiosk client v5.x. For additional information regarding fingerprint identification, please consult the DigitalPersona Pro Enterprise Administrator's Guide.

- 9. Upgrade all existing DigitalPersona Pro Kiosk 4.4.3.clients to DigitalPersona Pro Enterprise Kiosk 5.2.4.
- 10. Deploy additional DigitalPersona Pro Enterprise 5.2.4 Kiosk workstations if needed.

# <span id="page-14-0"></span>Upgrade from 4.4.3 Server and 4.4.3 Workstation

# **If Your Current Version Is:**

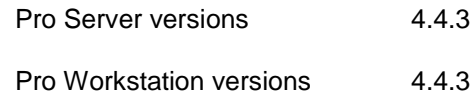

### **Data Migration Notes:**

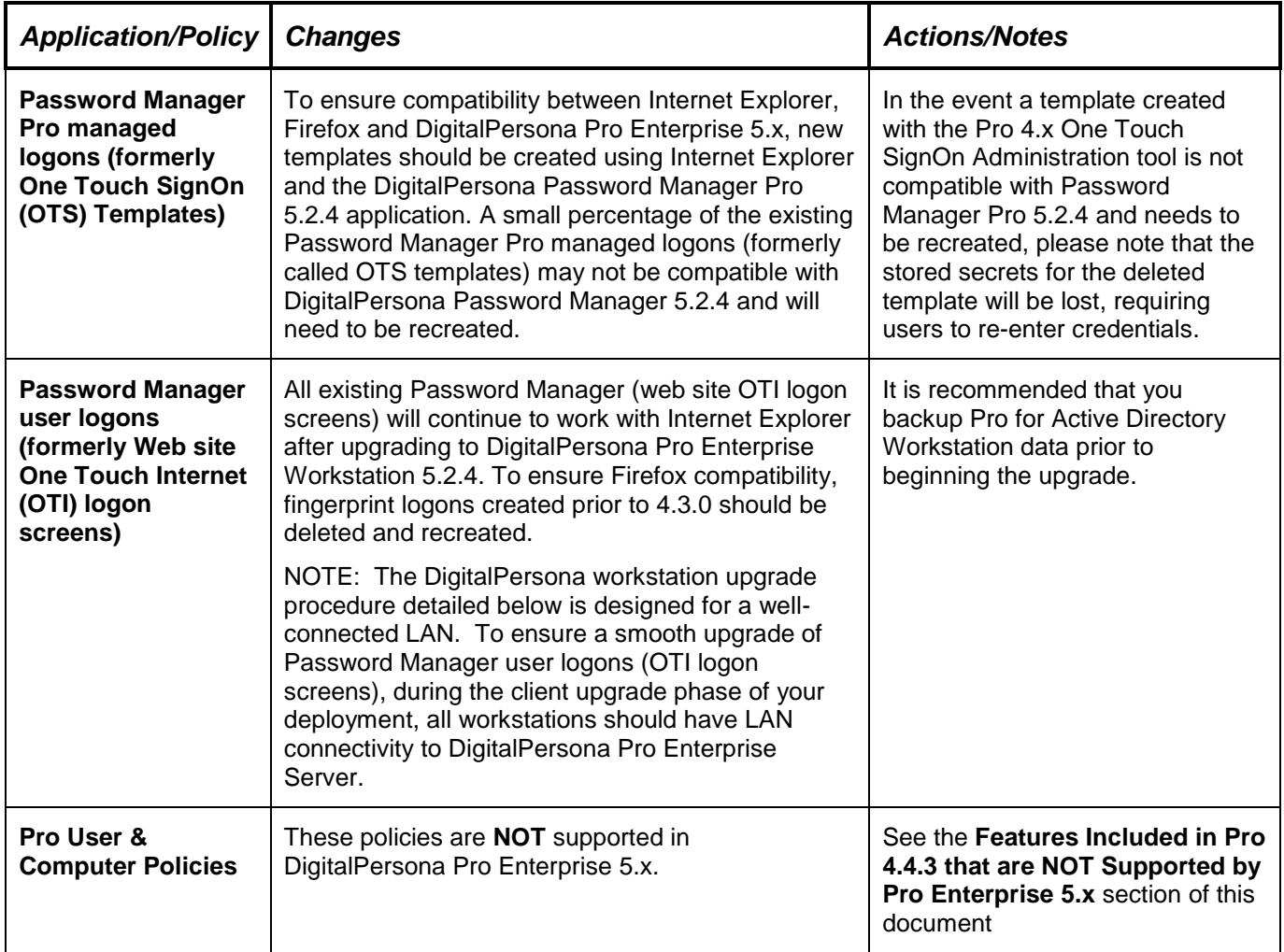

Recommended Upgrade Steps:

- 1. Extend the Active Directory Schema, by double-clicking **DPSchemaExt.exe**, which is located in the AD Schema Extension folder in the Server installation package and follow the wizard prompts.
- 2. Run the Domain Configuration by double-clicking **DPDomainConfig.exe**, which is located in the AD Domain Configuration folder in the Server installation package and follow the wizard prompts.
- 3. The Pro domain prep will again create the default "Register / delete fingerprints" and "Kiosk membership" privileges at the domain level which then inherit down to AD Users – if any customizations had been made (this is generally NOT the case) in the existing earlier Pro deployments these privileges will need to be revisited and fixed.
- 4. Remove DigitalPersona Server 4.4.3 from the server you wish to upgrade by using the 'Add or Remove Programs' applet or the 'Programs and Features' applet in the Control Panel. Next, double-click

Setup.exe to run the DigitalPersona Pro Enterprise Server Installation Wizard, located in the Install folder of the DigitalPersona Pro Enterprise Server installation package.

NOTE: This step should be performed on all DigitalPersona Pro 4.4.3 servers. **Furthermore, if the Password Randomization user policy was implemented in your Pro for Active Directory 4.4.3 deployment, it is imperative that you complete the upgrade of all DigitalPersona Pro v4.4.3 Servers to Pro for Enterprise v5.2.4 Server prior to managing Password Randomization settings.**

- 5. The last screen of the server setup is an information one simply reminding you of the need for licenses.
- 6. Install the DigitalPersona Pro Enterprise 5.x licenses using the DigitalPersona License Activation tool. For additional information on installing and activating DigitalPersona Pro Enterprise licenses, **please review the section of this document entitled** *Installing and Activating Pro for Enterprise Licenses.*
- 7. Install the DigitalPersona Pro Enterprise Administrative templates to provide access to various policies and settings used in configuring the DigitalPersona Pro Enterprise environment. File names of recommended templates include DPPRo5Root, DPPro5Server, DPPro5Client, and DPPRo5ClientAuthpol. On Windows Server 2003, the default folder for administrative templates is C:\Windows\inf. On Windows Server 2008, the default folder for administrative templates is C:\Windows\PolicyDefinitions.
- 8. Upgrade all existing DigitalPersona Pro Workstation 4.4.3.clients to DigitalPersona Pro Enterprise Workstation .
	- NOTE: The DigitalPersona workstation upgrade procedure detailed below is designed for a wellconnected LAN. To ensure a smooth upgrade of DigitalPersona Workstation, during the client upgrade phase of your deployment, all workstations should have LAN connectivity to DigitalPersona Pro Enterprise Server,
- 9. Deploy additional DigitalPersona Pro Enterprise 5.1.x workstations as needed.

# <span id="page-16-0"></span>Upgrade from 5.1.x Server and 5.1.x Kiosk

### **If Your Current Version Is:**

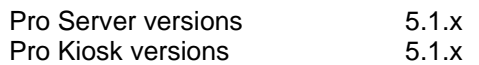

### **Data Migration Notes:**

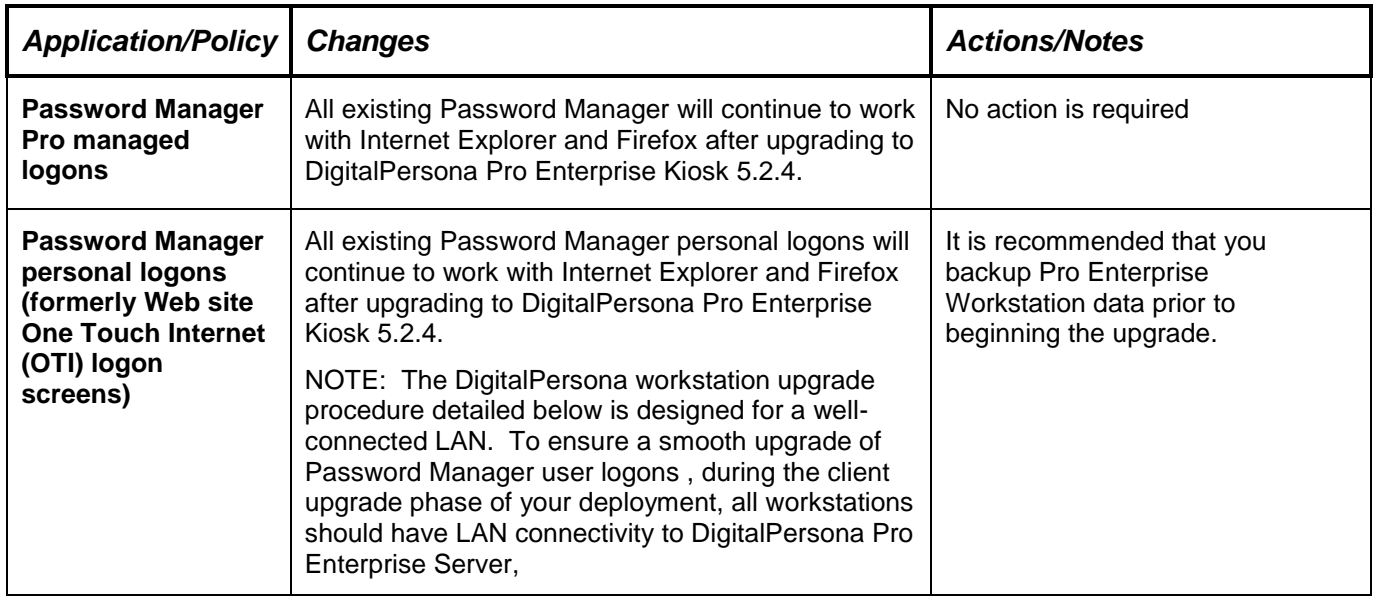

Recommended Upgrade Steps:

- 1. Run the Domain Configuration by double-clicking **DPDomainConfig.exe**, which is located in the AD Domain Configuration folder in the Server installation package and follow the wizard prompts.
	- NOTE: Running DPDomainConfig.exe will return to default the "Register / delete fingerprints" and "Kiosk membership" privileges – if any customizations had been made (this is generally NOT the case) in the earlier Pro deployments, these privileges will need to be revisited and set once again.
- 2. Uninstall all DigitalPersona Pro Enterprise 5.1.x Servers using by using the **Add or Remove Programs** item or the **Programs and Features** applet located in the Control Panel.
- 3. Double-click **Setup.exe** to run the DigitalPersona Pro Enterprise Server 5.2.1 Installation Wizard, located in the Install folder of the DigitalPersona Pro Enterprise Server installation package.
- 4. The last screen of the server setup is an information one simply reminding you of the need for licenses.
- 5. Upgrade all existing DigitalPersona Pro Enterprise 5.1.x Kiosk workstations to DigitalPersona Pro Enterprise Kiosk by launching **Setup.exe** located in the Pro Kiosk folder of the DigitalPersona Pro Enterprise package.
- 6. Install the DigitalPersona Pro Enterprise Administrative templates to provide access to various policies and settings used in configuring the DigitalPersona Pro Enterprise environment. File names of recommended templates include DPPRo5Root, DPPro5IDServer, DPPro5Server, DPPro5Client, and DPPRo5ClientAuthpol. On Windows Server 2003, the default folder for administrative templates is C:\Windows\inf. On Windows Server 2008, the default folder for administrative templates is C:\Windows\PolicyDefinitions.

7. Next, to enable fingerprint identification, configure the DigitalPersona Pro Enterprise Server Administrative Template Identification Server settings to **'Perform fingerprint identification on server'** by setting the GPO to **Enabled**.

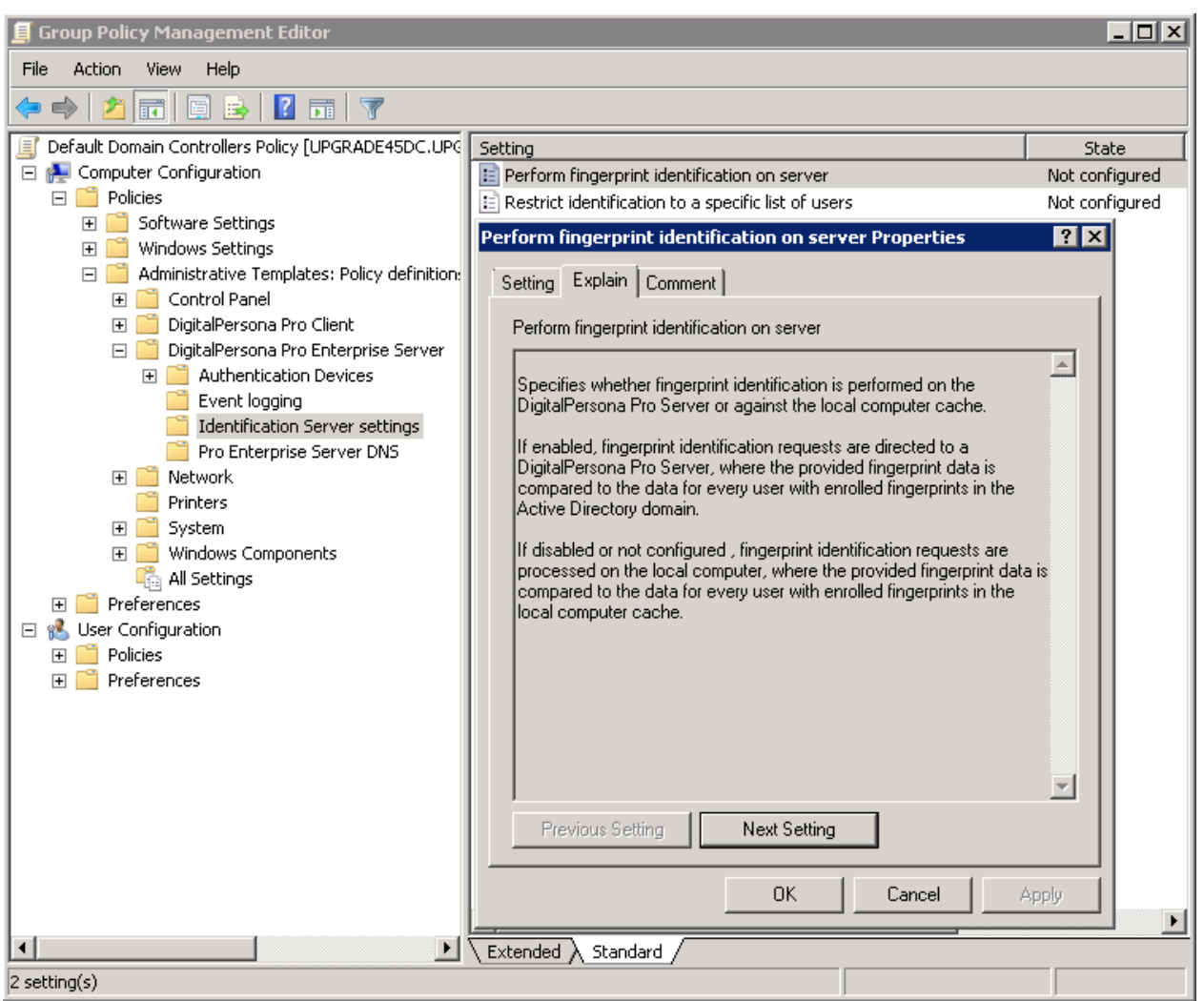

Enabling the fingerprint identification feature is required by DigitalPersona Kiosk client v5.x. For additional information regarding fingerprint identification, please consult the DigitalPersona Pro Enterprise Administrator's Guide.

- *8.* If needed, install the DigitalPersona Pro Enterprise licenses using the DigitalPersona License Activation tool. For additional information on installing and activating DigitalPersona Pro Enterprise licenses, **please review the section of this document entitled** *Installing and Activating Pro for Enterprise Licenses.*
- **9.** Deploy additional DigitalPersona Pro Enterprise Kiosk workstations as needed.

# <span id="page-18-0"></span>Upgrade from 5.1.x Server and 5.1.x Workstation

### **If Your Current Version Is:**

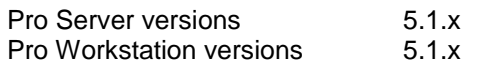

### **Data Migration Notes:**

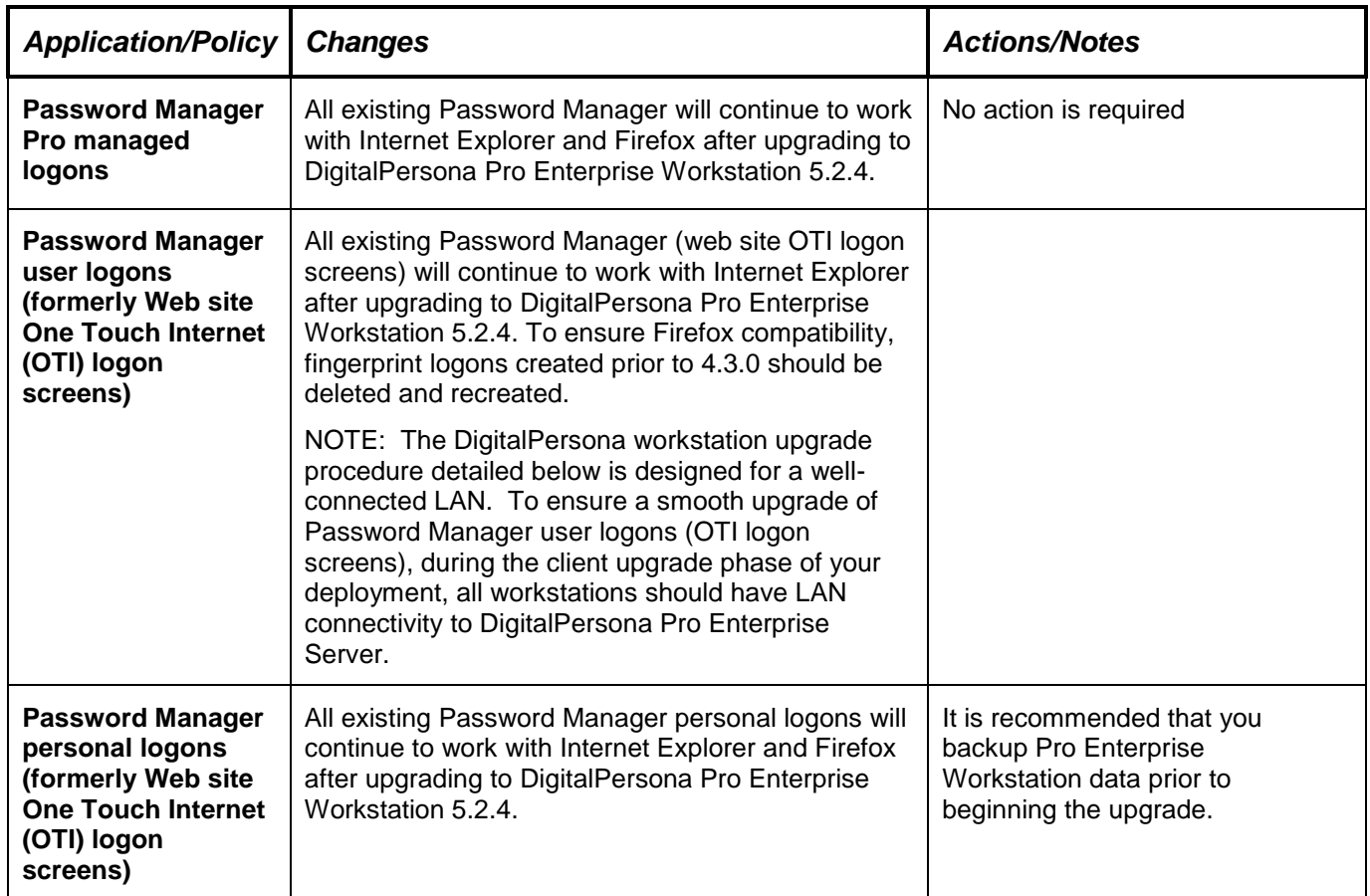

#### Recommended Upgrade Steps:

- 1. Run the Domain Configuration by double-clicking **DPDomainConfig.exe**, which is located in the AD Domain Configuration folder in the Server installation package and follow the wizard prompts.
	- NOTE: Running DPDomainConfig.exe will return to default the "Register / delete fingerprints" and "Kiosk membership" privileges – if any customizations had been made (this is generally NOT the case) in the earlier Pro deployments, these privileges will need to be revisited and set once again.
- 2. Uninstall all DigitalPersona Pro Enterprise 5.1.x Servers using by using the **Add or Remove Programs** item or the **Programs and Features** applet located in the Control Panel.
- 3. Double-click **Setup.exe** to run the DigitalPersona Pro Enterprise Server 5.2.1 Installation Wizard, located in the Install folder of the DigitalPersona Pro Enterprise Server installation package.
- 4. The last screen of the server setup is an information one simply reminding you of the need for licenses.
- 5. Upgrade all existing DigitalPersona Pro Enterprise 5.1.x Workstations to DigitalPersona Pro Enterprise Workstation by launching **Setup.exe** located in the Pro Workstation folder of the DigitalPersona Pro Enterprise package.
	- NOTE: The DigitalPersona workstation upgrade procedure detailed below is designed for a wellconnected LAN. To ensure a smooth upgrade of DigitalPersona Workstation, during the client

upgrade phase of your deployment, all workstations should have LAN connectivity to DigitalPersona Pro Enterprise Server,

- 6. Install the DigitalPersona Pro Enterprise Administrative templates to provide access to various policies and settings used in configuring the DigitalPersona Pro Enterprise environment. File names of recommended templates include DPPRo5Root, DPPro5Server, DPPro5Client, and DPPRo5ClientAuthpol. On Windows Server 2003, the default folder for administrative templates is C:\Windows\inf. On Windows Server 2008, the default folder for administrative templates is C:\Windows\PolicyDefinitions.
- *7.* If needed, install the DigitalPersona Pro Enterprise licenses using the DigitalPersona License Activation tool. For additional information on installing and activating DigitalPersona Pro Enterprise licenses, **please review the section of this document entitled** *Installing and Activating Pro for Enterprise Licenses.*
- **8.** Deploy additional DigitalPersona Pro Enterprise workstations as needed.

# <span id="page-20-0"></span>Re-Enrolling Users' Fingerprints

As a general, low priority, best practice, re-registering selected users' fingerprints is recommended. Re-registering users whose fingerprints have changed over time will decrease false rejects and reduce the need to raise your domain's FAR (False Accept Rate.)

Users whose fingerprints have changed over time include:

- People who work with abrasive materials or solutions and whose fingerprints are damaged or worn down by this work
- Fingerprints significantly change their features for persons over 60 years old

The Pro User Query Tool can be used to generate a report of all users with fingerprints registered. When logged to file this can then be viewed as a tab delimited spreadsheet. There is a column for date fingerprint last modified on, which used in conjunction with the select user types above, can determine who you request re-register their fingerprints.

# <span id="page-20-1"></span>How do I increase the storage that is used for "Secrets"

If your original Pro for Active Directory installation was with a release earlier than 4.3.0, the storage space allotted for storing "Secrets," should be increased.

To increase the storage space for Secrets, make the following change on the domain controller where DigitalPersona Pro Server is installed. ADSI Edit (part of the Windows Server Support Tools) must also be installed.

- 1. Log on to the computer with an account that has rights to modify the Active Directory schema.
- 2. Navigate to %Program Files%\Support Tools, and then double-click **adsiedit.msc**.
- 3. Expand the Schema, and then click CN=Schema,CN=Configuration,DC=domain\_name,DC=com
- 4. In the **Details** pane, right-click CN=dp-User-Private-Data, and then click **Properties**.
- 5. Double-click **rangeUpper**.
- 6. Type a new appropriate upper range for the attribute. The recommended value is 131072.
- 7. Click **OK**, and then click **OK** again.